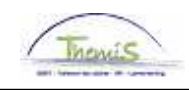

# Proces nr :

### **Wijzigingshistoriek**

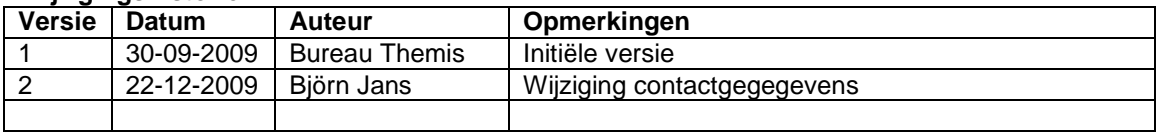

### Werkinstructie nr: Aanpassen van de persoonsgegevens

Volgende persoonlijke gegevens van een personeelslid kunnen aangepast worden:

- 1. Persoonsgegevens (geboortedatum, geboorteland, diploma, burgerlijke staat, enz.);
- 2. Contactgegevens (adres, telefoon, e-mail);
- 3. Gezinsleden ten laste.

Ga naar de component "Persoonsgegevens" en klik op de link "Persoonsgegevens aanpassen".

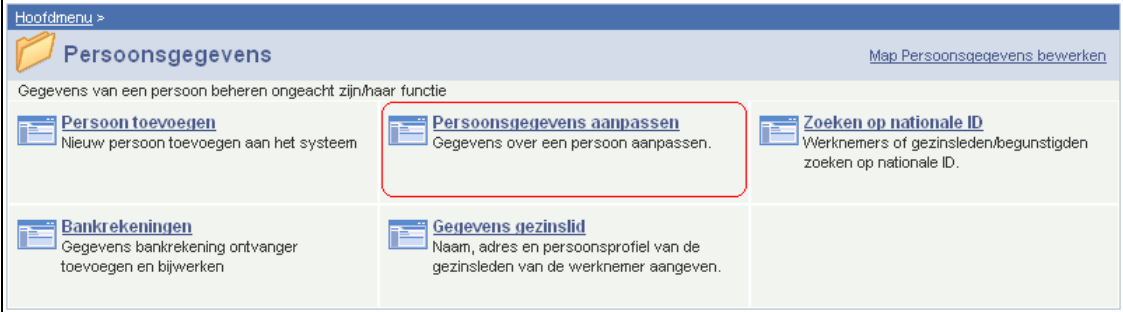

#### **1. Persoonsgegevens aanpassen**

Ga naar het tabblad "Persoonsgegevens"

Klik op de knop  $\pm$  (om een rij toe te voegen) of op de knop  $\equiv$  (om een rij te verwijderen).

De "Ingangsdatum" is hierbij belangrijk omdat de nieuwe gegevens vanaf die datum zullen gebruikt worden voor de loonberekening.

Voer de nodige wijzigingen door.

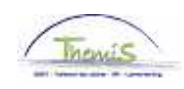

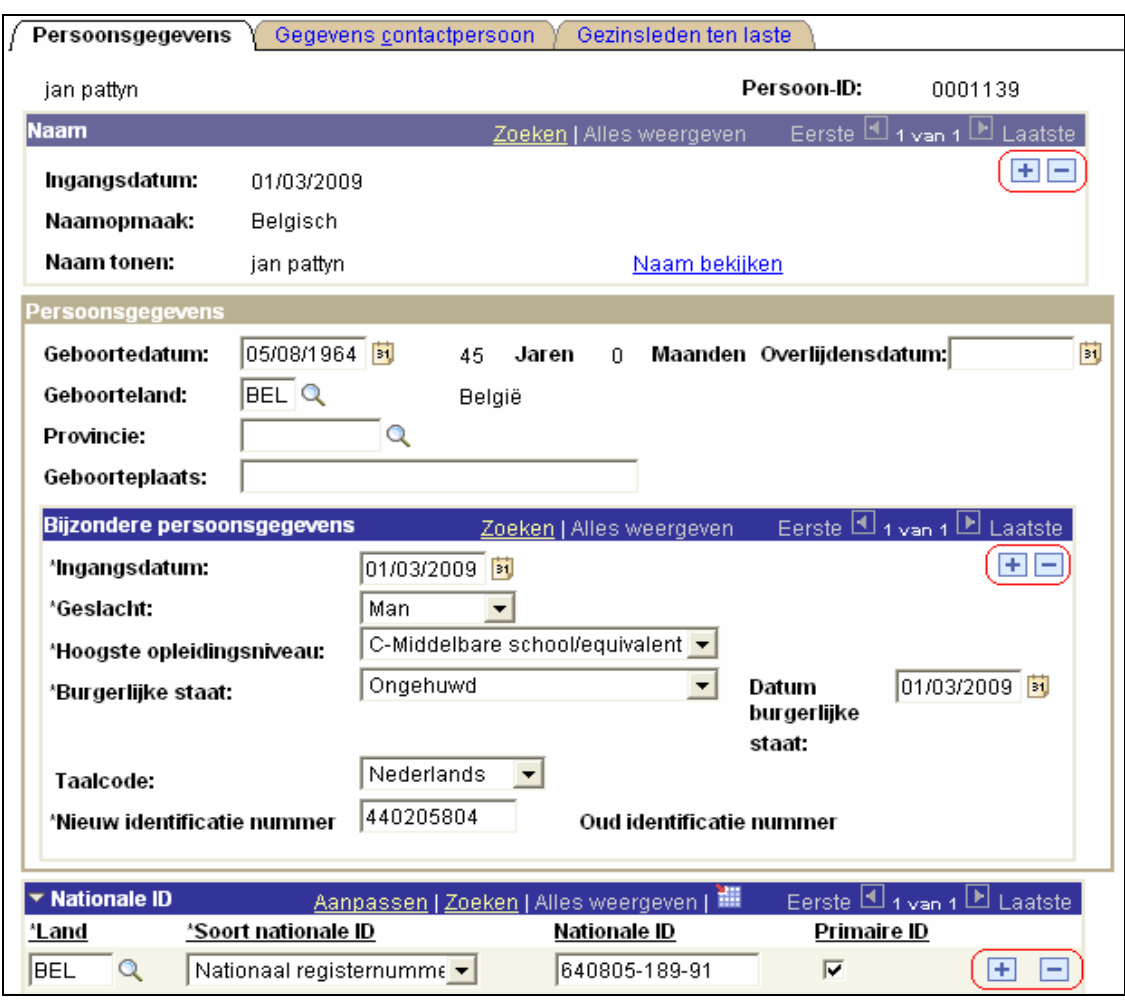

Klik op <mark>█</mark> Opslaan │

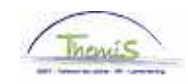

# **2. Gegevens contactpersoon aanpassen**

Ga naar het tabblad "Gegevens contactpersoon".

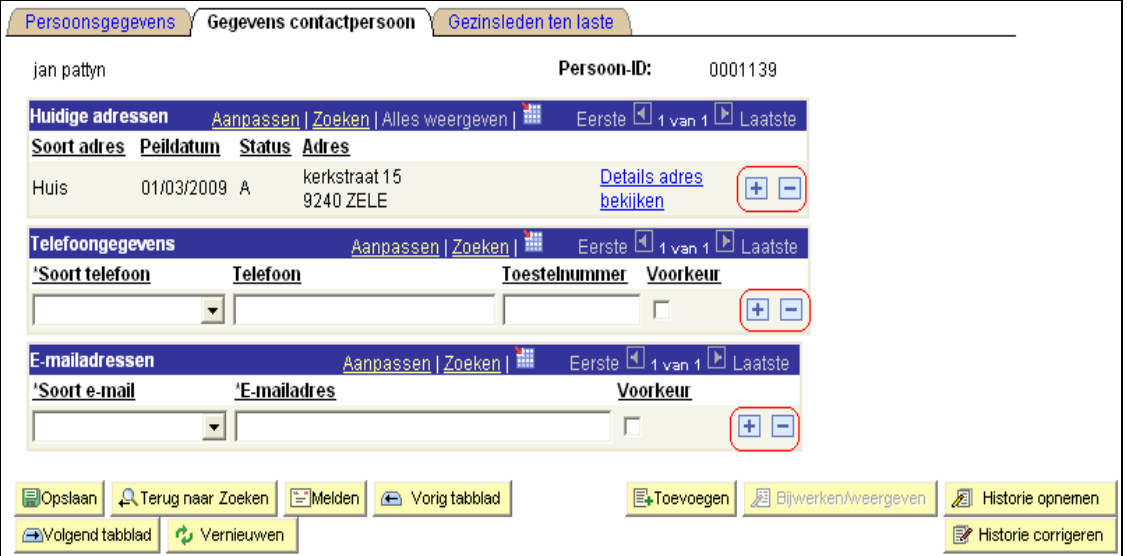

2.1. Wijzigen van een adres

Klik op de link "Details adres bekijken".

Klik op  $\blacksquare$  om een nieuw adres toe te voegen.

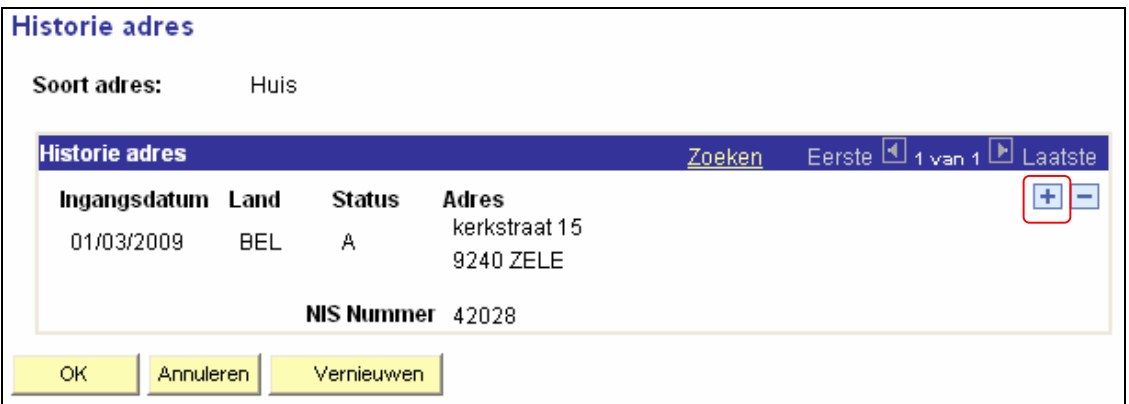

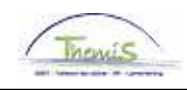

Geef de "Ingangsdatum" in om te bepalen vanaf wanneer het nieuwe adres zal gelden. Het vorige adres dient niet verwijderd te worden zodat een historiek bewaard kan worden.

Klik op de link "Adres toevoegen".

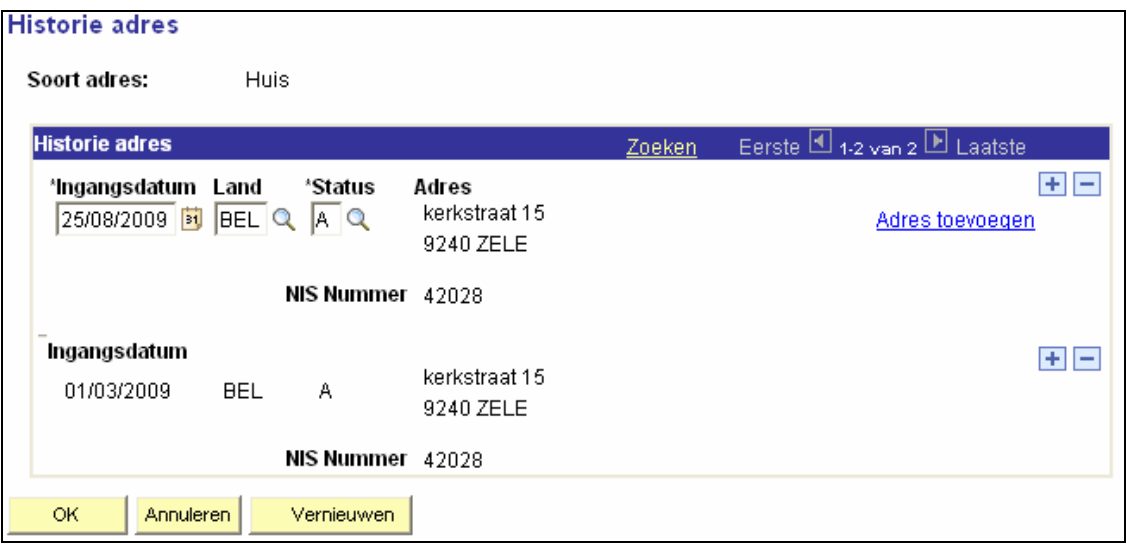

**Vervang de ingevulde gegevens van het oude adres door het nieuwe adres** 

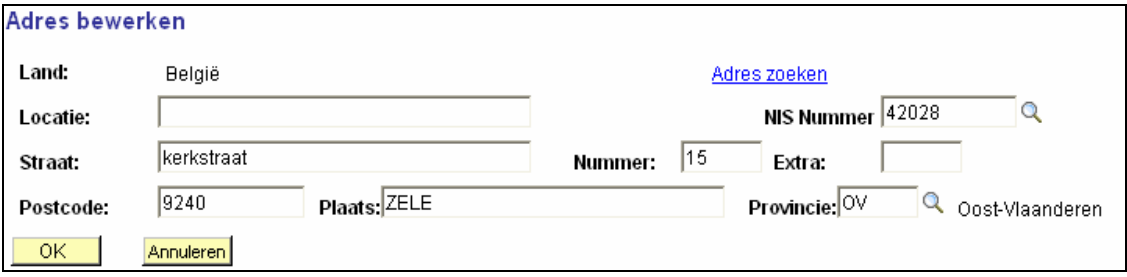

- Vul eerst de "Postcode" in.
- Klik vervolgens op "Adres zoeken".
- Kies de gemeente waar betrokkene woont.
- Themis vult automatisch de velden "Plaats", "Provincie" en "NIS nummer" in, behalve wanneer er meerdere NIS nummers beschikbaar zijn voor de betreffende plaats. Deze dient u uit de picklist te kiezen door op  $\alpha$  achter het veld "NIS Nummer" te klikken.
- Het veld "Locatie" laat u blanco. Dit kan gebruikt worden om de naam van de woning of residentie in te vullen.
- Vul "straat" in.
- Het huisnummer moet in het veld "Nummer" ingevuld worden en in geval er een busnummer is moet dit in het veld "Extra".

Opgelet: In de velden "Nummer" en "Extra" kunnen tesamen maar 4 karakters ingebracht worden dwz als het huisnummer meer dan 4 karakters bevat dan zullen we het huisnummer ("Nummer") in het veld "Straat" bijvoegen. In dit geval zullen de velden "Nummer" en "Extra" blanco blijven. Indien het huisnummer en het busnummer samen meer dan 4 karakters bevatten gaan we het huisnummer ("Nummer) achter de straatnaam in het veld "Straat" bijvoegen en het busnummer in het veld "Extra". In dit geval zal het veld "Nummer" blanco blijven.

#### Opmerking:

De volgorde van bovenstaande instructies is belangrijk om foutmeldingen te vermijden.

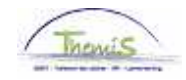

Klik tweemaal op "OK" om op te slaan.

Klik op **Dopslaan** 

Om een "post- of chequeadres" toe te voegen, klik op + binnen het kader "Huidige Adressen". Er verschijnt een nieuwe lijn die we kunnen invullen om het postadres of het chequeadres toe te voegen.

In eerste instantie wordt enkel het huisadres (= domicilieadres) opgegeven. Dit volstaat indien het post- en/of chequeadres hetzelfde is als het huisadres.

De volledige briefwisseling gaat naar het huisadres. Wanneer het domicilieadres verschilt van de verblijfplaats van betrokkene en deze zijn briefwisseling op het adres van de verblijfplaats wenst te ontvangen, dient u het postadres op te geven. Met uitzondering van de fiscale fiche, die wettelijk gezien naar het domicilieadres gestuurd moet worden, zal de briefwisseling naar het postadres verstuurd worden.

2.2. Wijzigen van telefoonnummer of emailadres Om een telefoonnummer of e-mailadres toe te voegen of te verwijderen: Klik op de knop  $\pm$  of  $\equiv$  in het volgende scherm. Deze gegevens kunnen vrijblijvend toegevoegd worden.

Indien er meerdere telefoonnummers of emailadressen ingevuld werden, vink het vakje onder "voorkeur" aan bij het telefoonnummer en/of het emailadres dat bij voorkeur gebruikt dient te worden.

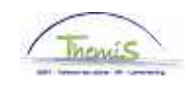

### **3. Gezinsleden ten laste aanpassen**

Ga naar het tabblad "Gezinsleden ten laste" .

Klik op de knop  $\blacksquare$  (om een rij toe te voegen) of  $\blacksquare$  (om een rij te verwijderen). Wanneer een rij wordt toegevoegd, geef dan de juiste ingangsdatum in. Dit is de datum vanaf wanneer rekening gehouden dient te worden met de ingevoerde gegevens. Voer de nodige wijzigingen in.

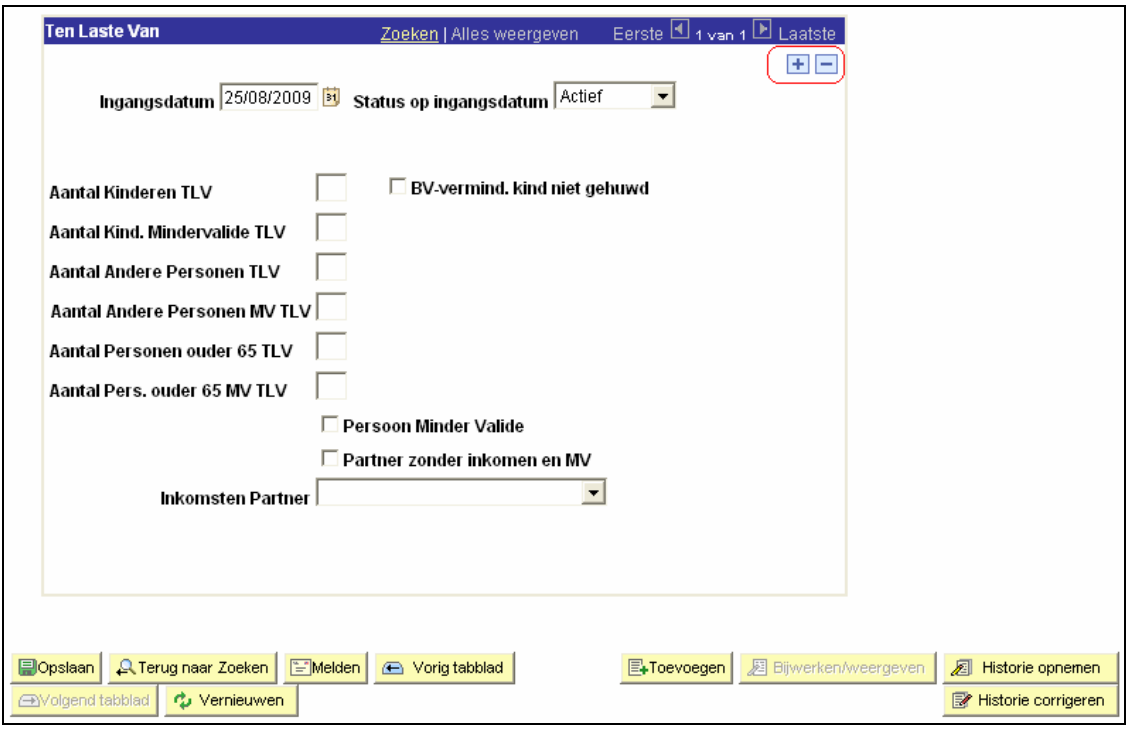

Klik op **Dopslaan** 

**Ga verder naar het proces om te valideren.** (Werkinstructie nr. XXX)